# Creating an Omeka Exhibit

*Now that you've added items to your Omeka site and grouped them into collections, you're ready for the next step: taking your users on a guided tour through the items you've collected.*

## Before you begin: Map your Exhibit

It pays to do some thinking before you launch into creating an Exhibit. You'll be creating Content Blocks and Pages, and you'll need to give some thought to the argument you want to make and how you intend to make it. What if I were discussing silent films? My Pages might be thematic (comedies, romances, dramas), chronological (early silent film, the transitional period, classical era), or stylistic (modernist, impressionist, narrative). It all depends on the message I want to convey to the site's visitors. You might draw out a map of your Exhibit, showing where you want to put each digital asset.

## Add an Exhibit

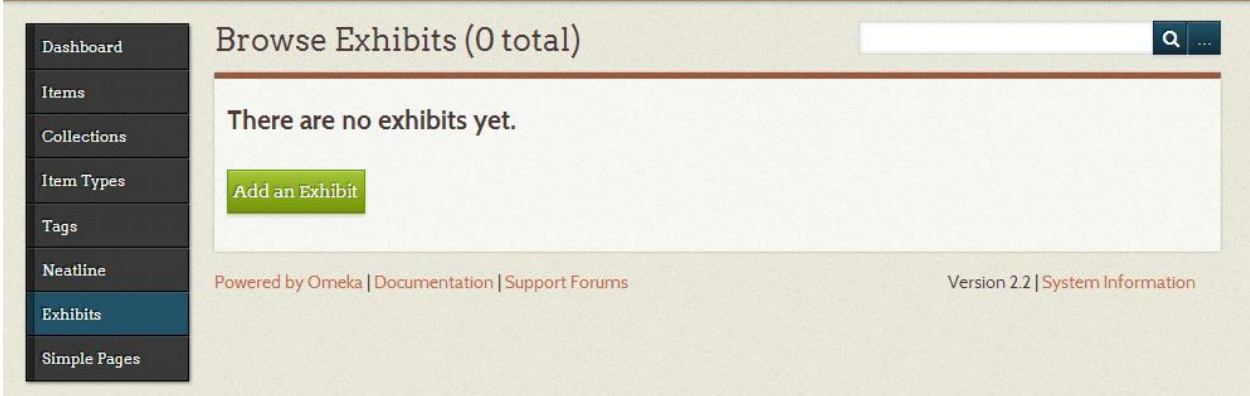

A Collection is just a list of objects. An Exhibit is a guided tour through your items, complete with descriptive text and customized layouts. To create one, click on the **Exhibits** tab and then "**Add an Exhibit**."

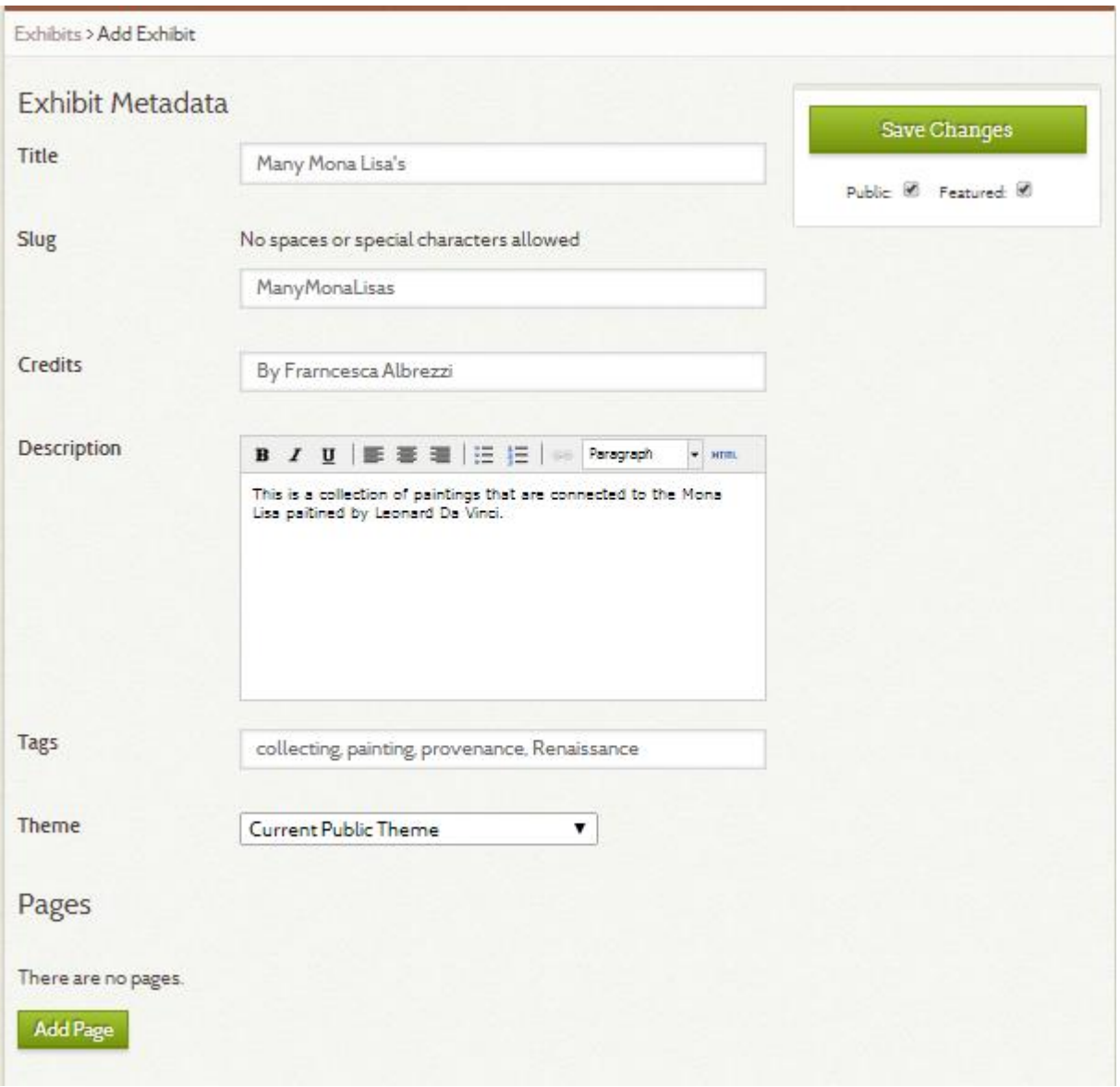

Fill out the form. A **slug** is a machine-readable name for your Exhibit and will become part of your URL. Make sure you select both "**Public**" and "**Featured**" in the top right corner to ensure that your website will display your Exhibit. If you're not ready to share your Exhibit, deselect those options. Clicking "**Save Changes**" will save the landing page for your Exhibit. Click on the green "**Add Page**" button to build your Exhibit.

#### Add a page

Every Exhibit has **Content blocks** and **Pages** — sort of like chapters and pages in a book. Pages are where you'll stick the actual Items in your Exhibit.

#### Add Page

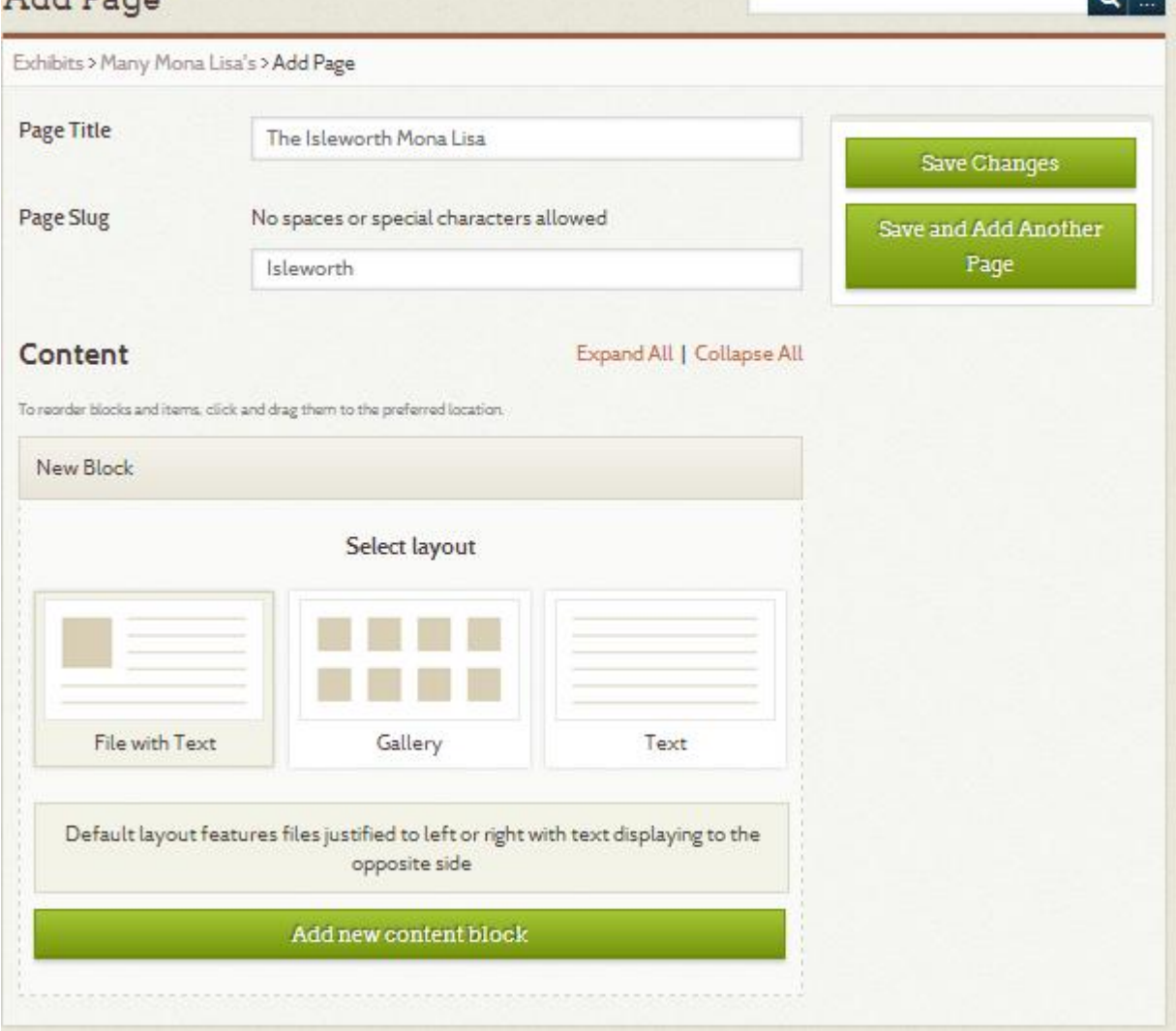

On the following page, you'll enter some information and pick a layout for your Exhibit page. The squares indicate Exhibit Items, while the lined areas indicate descriptive text. Pick a layout; you can change it later. "**Add a new content block**" allows for you to use multiple layouts for Items on a single Exhibit Page. You can then reorder those content blocks to control the order of your Exhibit's narrative for that Page. Then click on **Save Changes**.

 $\overline{\phantom{0}}$ 

#### Add items to your page

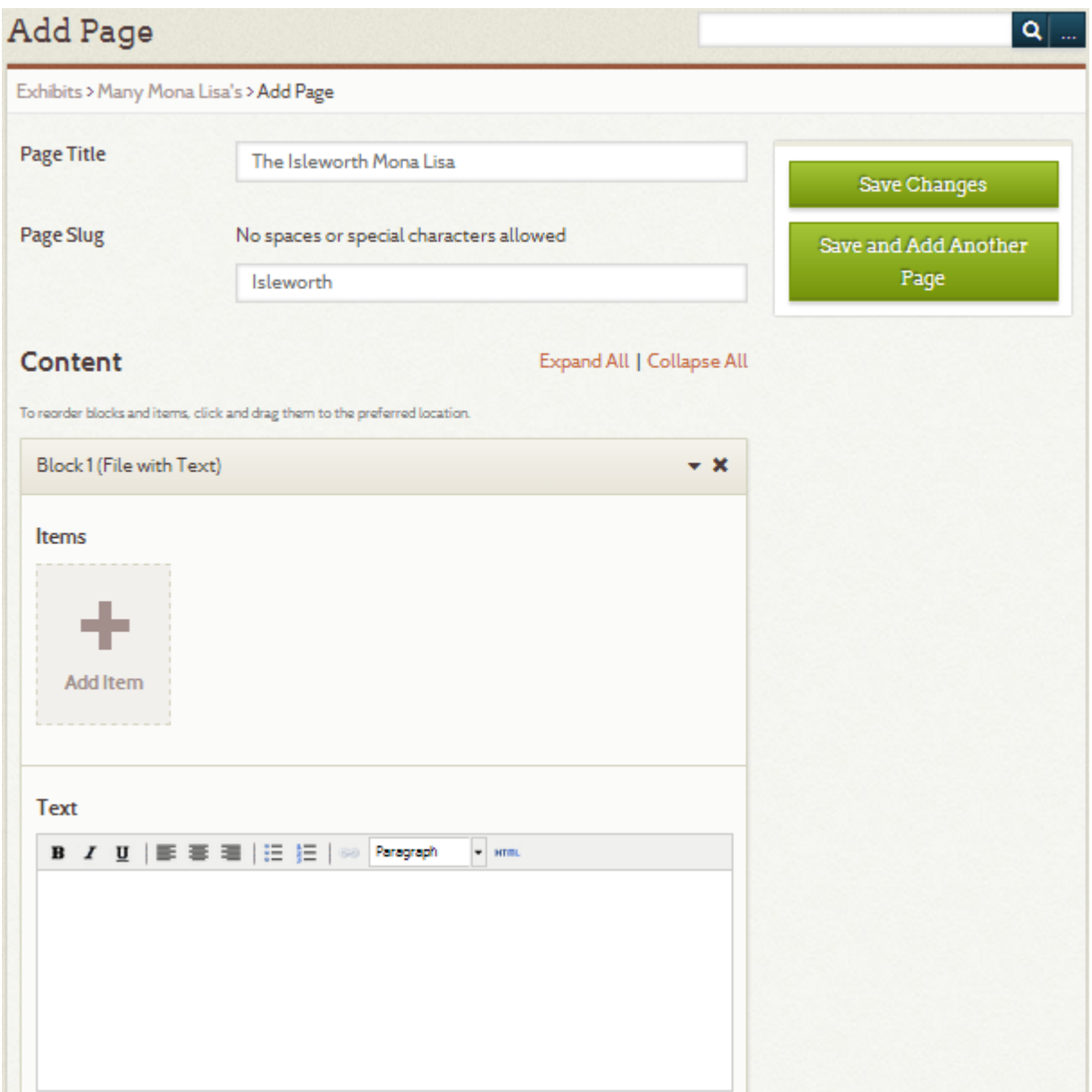

On the page that follows, you'll see a block area divided into sections for Items and for text. Use the second section entitle "**Text**" for typing in descriptive information about your item(s). Remember, an Exhibit is a kind of guided tour through your Items, so try to write descriptions that guide the reader from one Item to the next. To attach items that you have already input, click on the places indicated by the box with the "**+AddItem**" label.

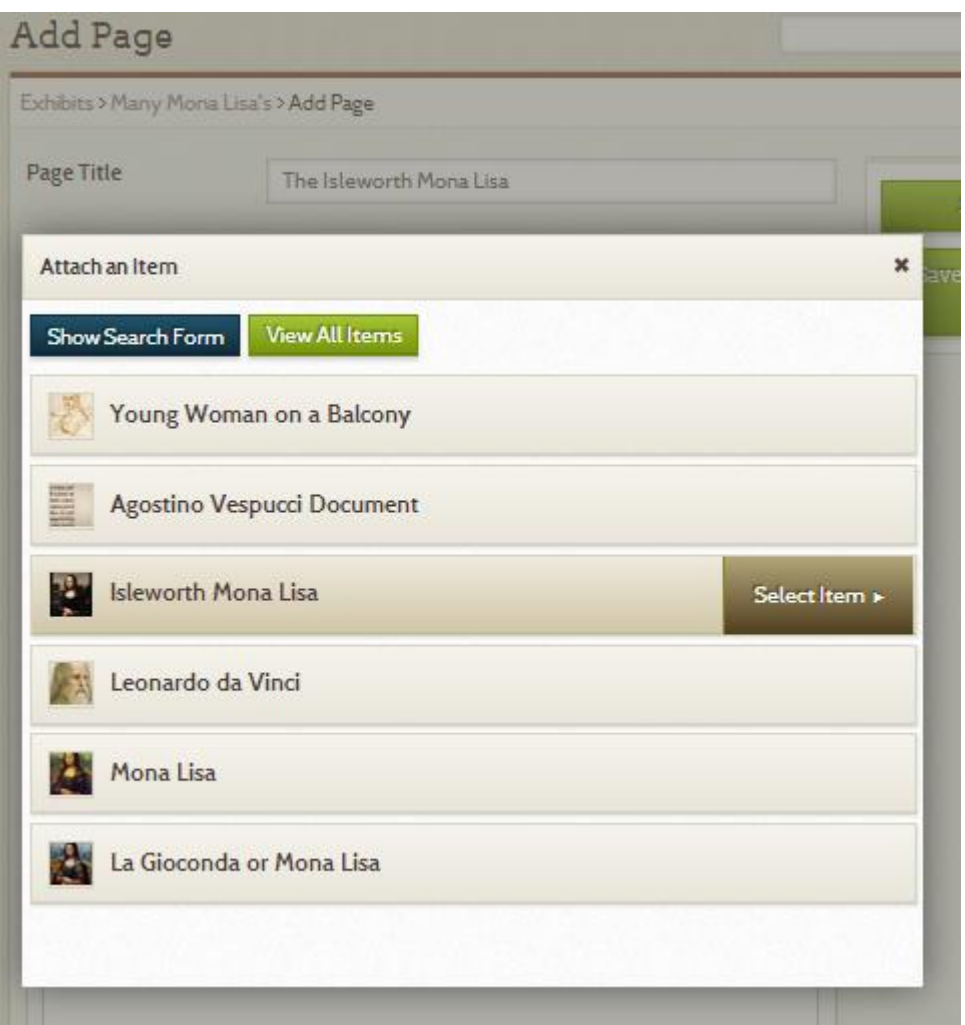

You can search for Items by clicking on the "**View All Items**" tab at the top of the pop-up window, or can you use the "**Show Search Form**" option that allows you to search by your premade collections, object types, tags, keywords, etc. When you have located the Item you want, click it and then click "**Select Item**."

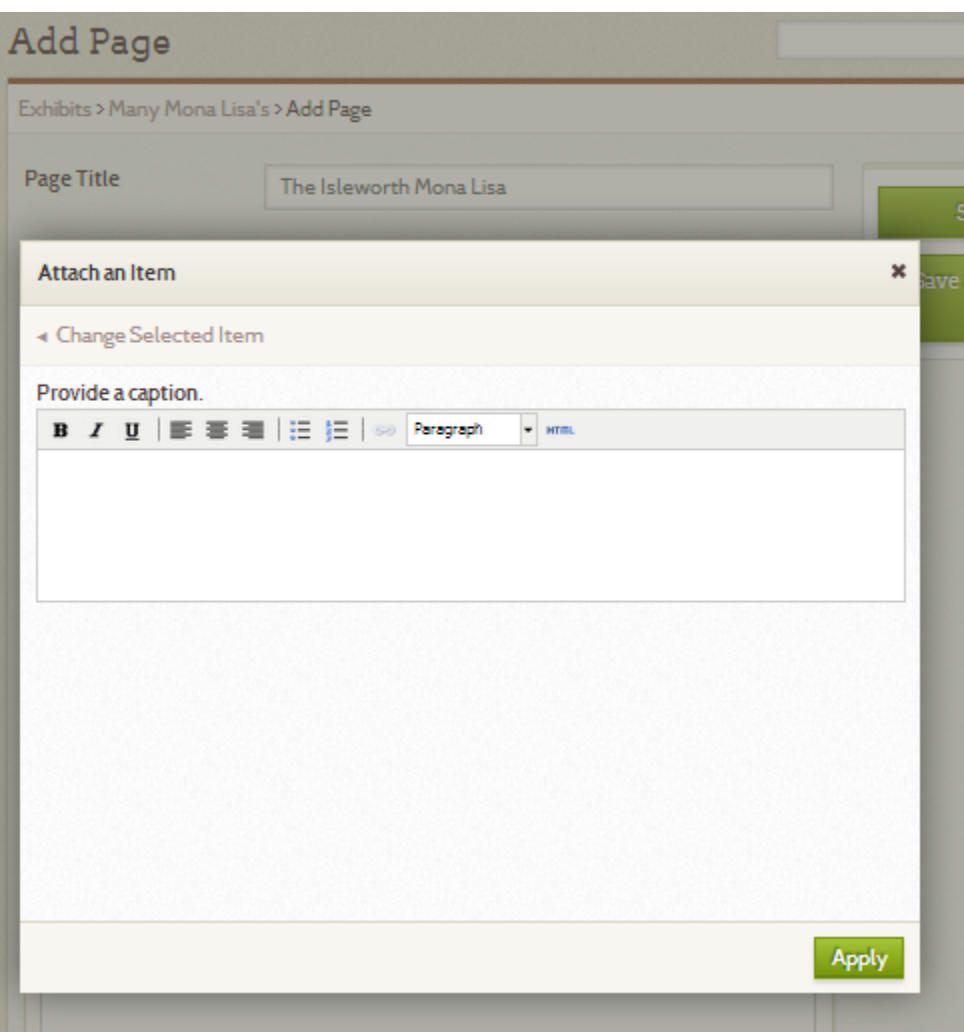

You will then be provided with the opportunity to **add a caption** for your Item. Once you are finished, click "**Apply**" at the bottom right corner of the window.

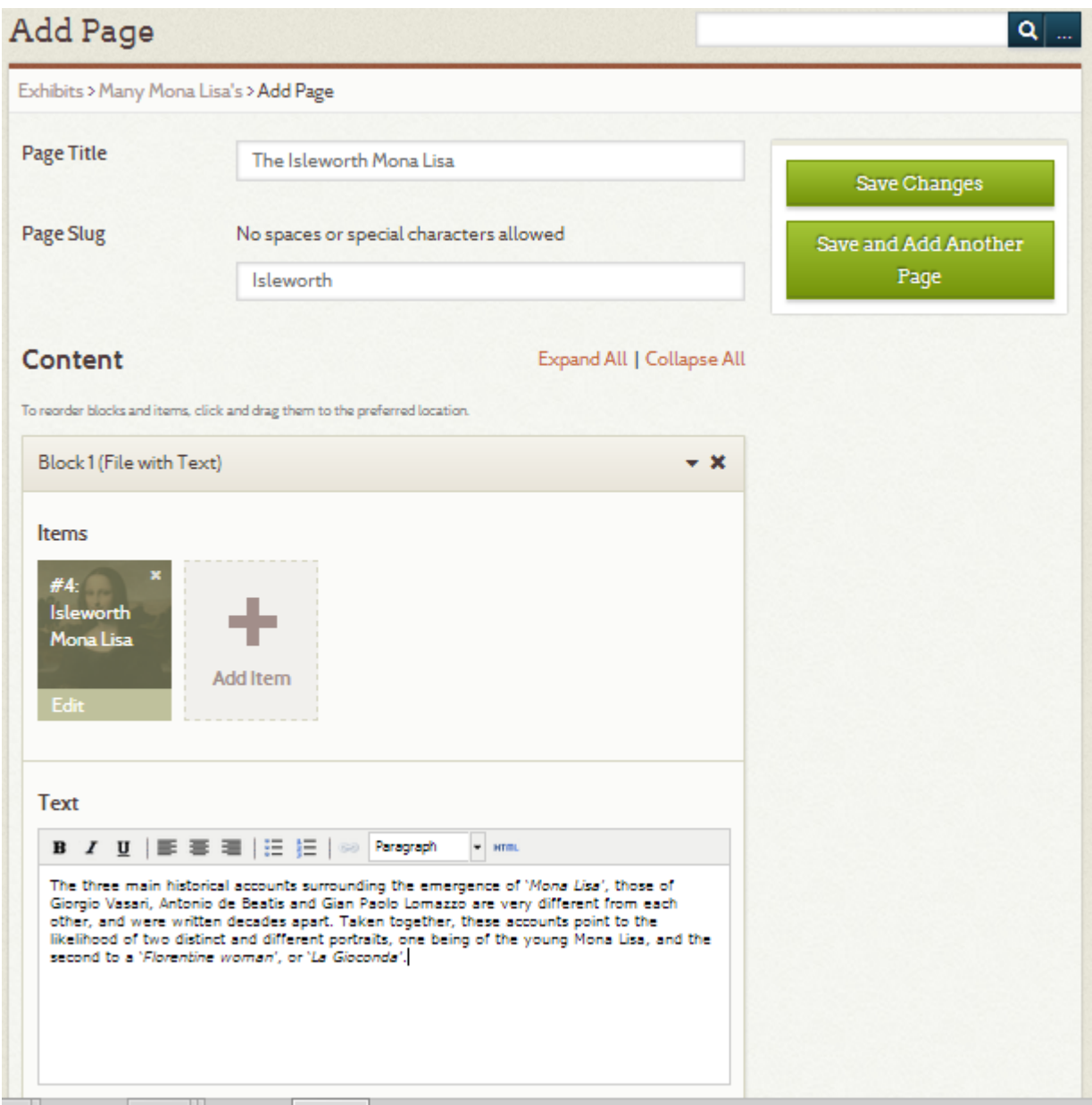

When you're finished adding Items and Content Blocks, you can "**Save Changes**" to complete your Exhibit or "**Save and Add Another Page**" to continue building other elements for the Exhibit.

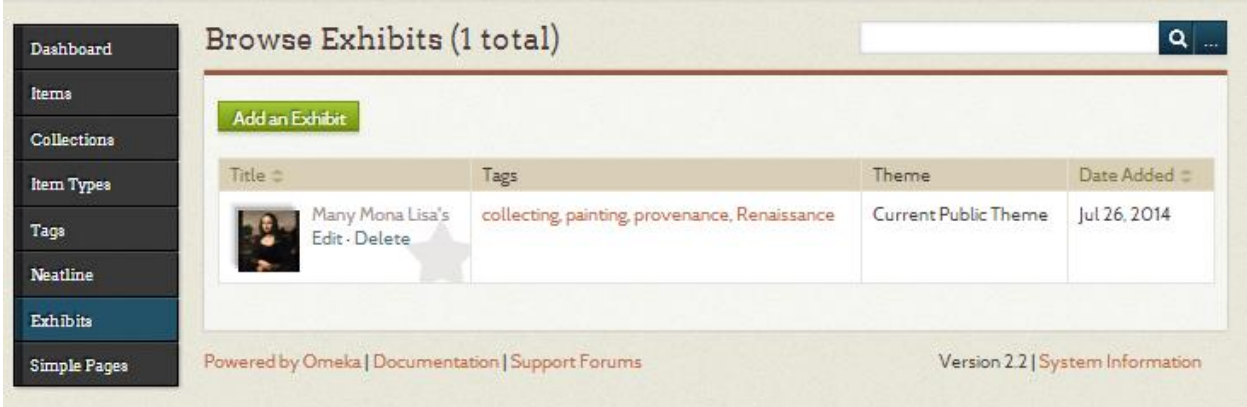

Once you've saved your Exhibit, you can begin another one by going back to the Exhibit page. The Exhibit page will also allow you to return to an Exhibit you already created and edit or delete it. Unlike **Collections**, **Exhibits** can use an **Item** more than once. You can also use an **Item** in multiple **Exhibits**.

#### Visit Your Exhibit

#### FrancescaOmeka

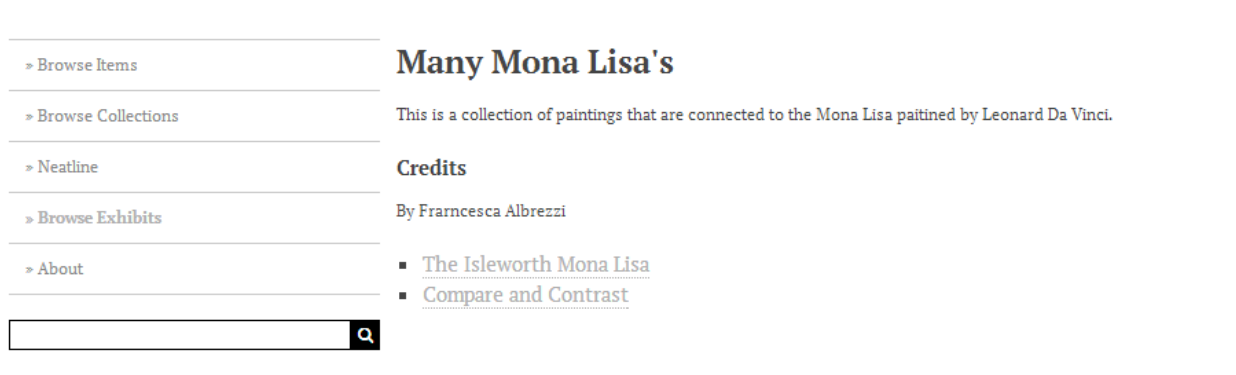

Proudly powered by Omeka.

When you're done, return to your public site to see how your Omeka site looks.

#### FrancescaOmeka

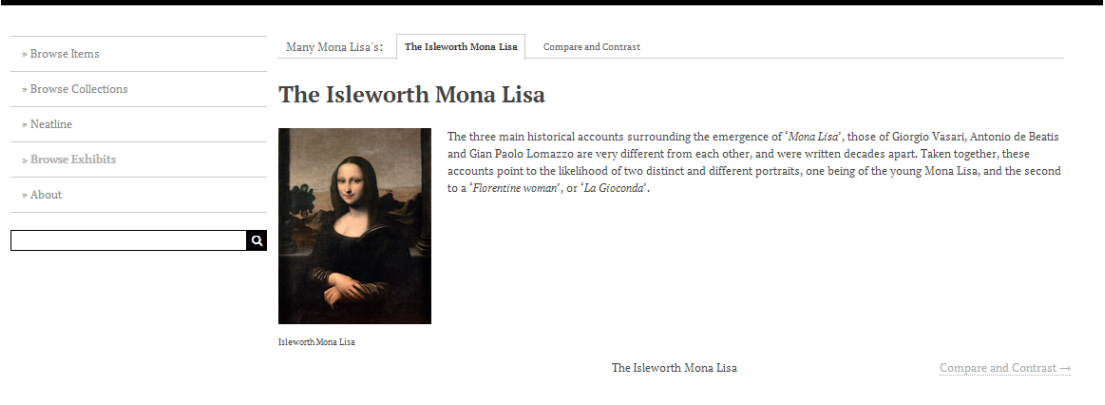

Proudly powered by <u>Omeka</u>.

Each **Page** becomes a tab within your **Exhibit**.

FrancescaOmeka

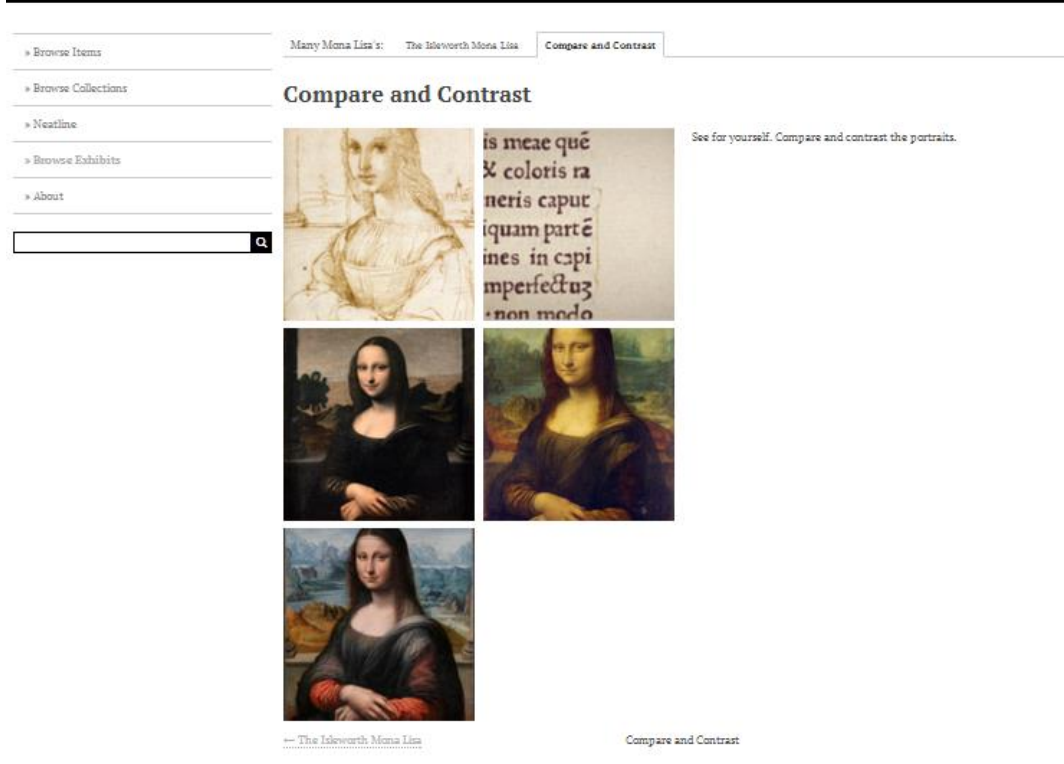

Clicking on an **Item** in your **Exhibit** will take visitors to the **Dublin Core** record you created for that **Item**.

#### You have an Omeka site!

Now your site has items, collections, and an exhibit — all the basic units of an Omeka site!